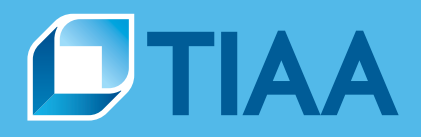

# **TIAA Self-Directed Brokerage overview and account setup**

**Your guide to the enhanced brokerage program**

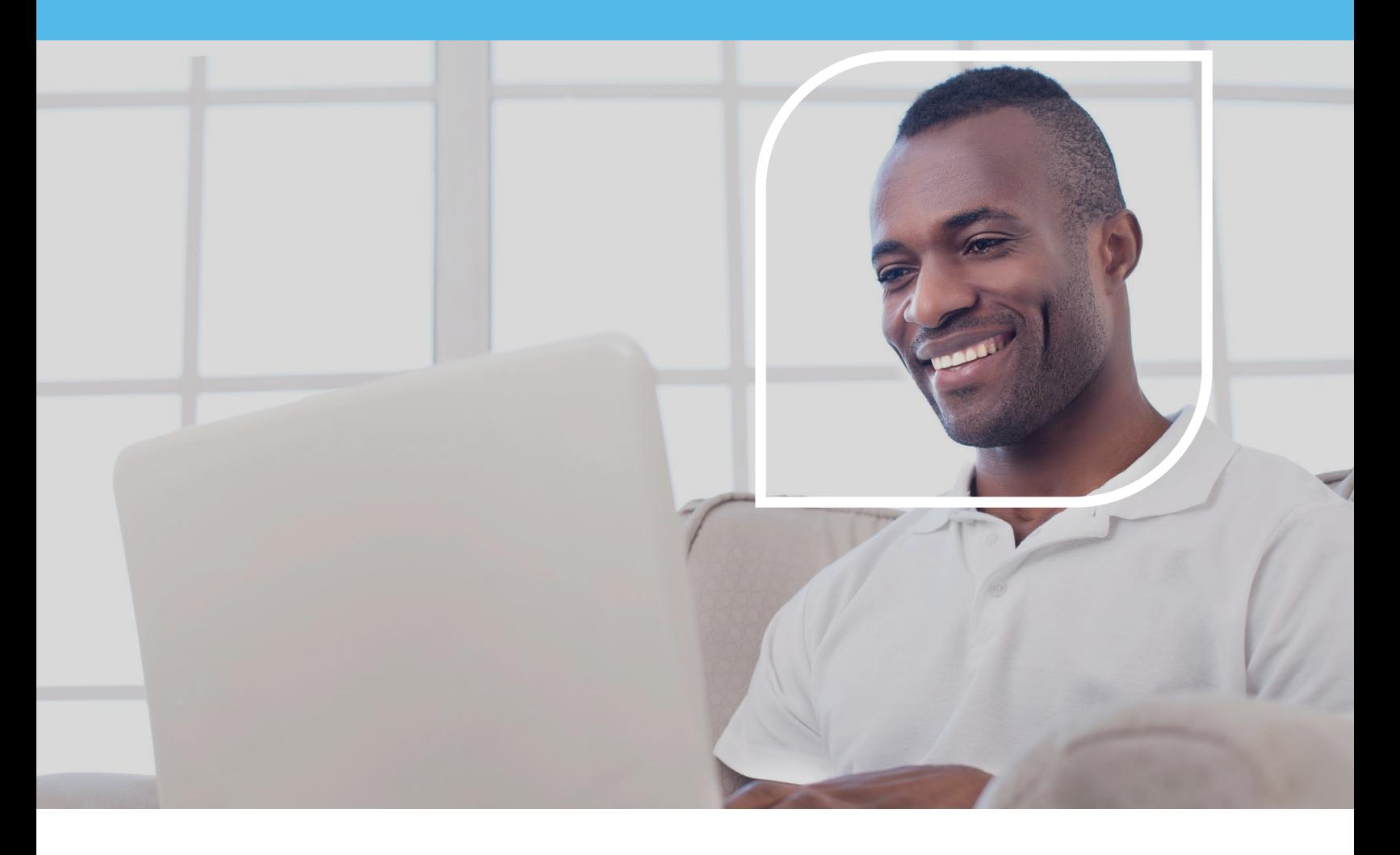

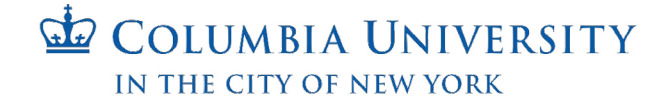

<span id="page-1-0"></span>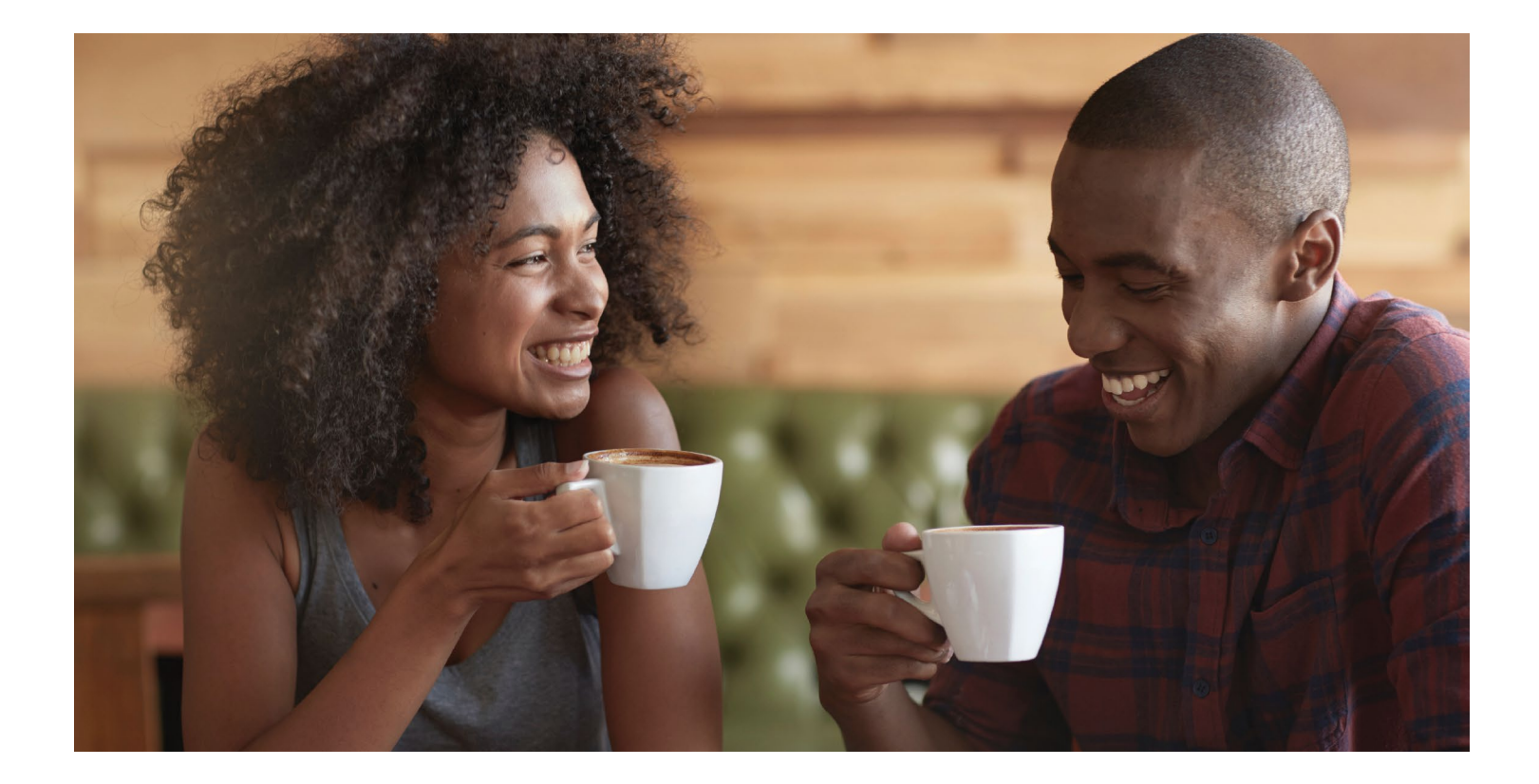

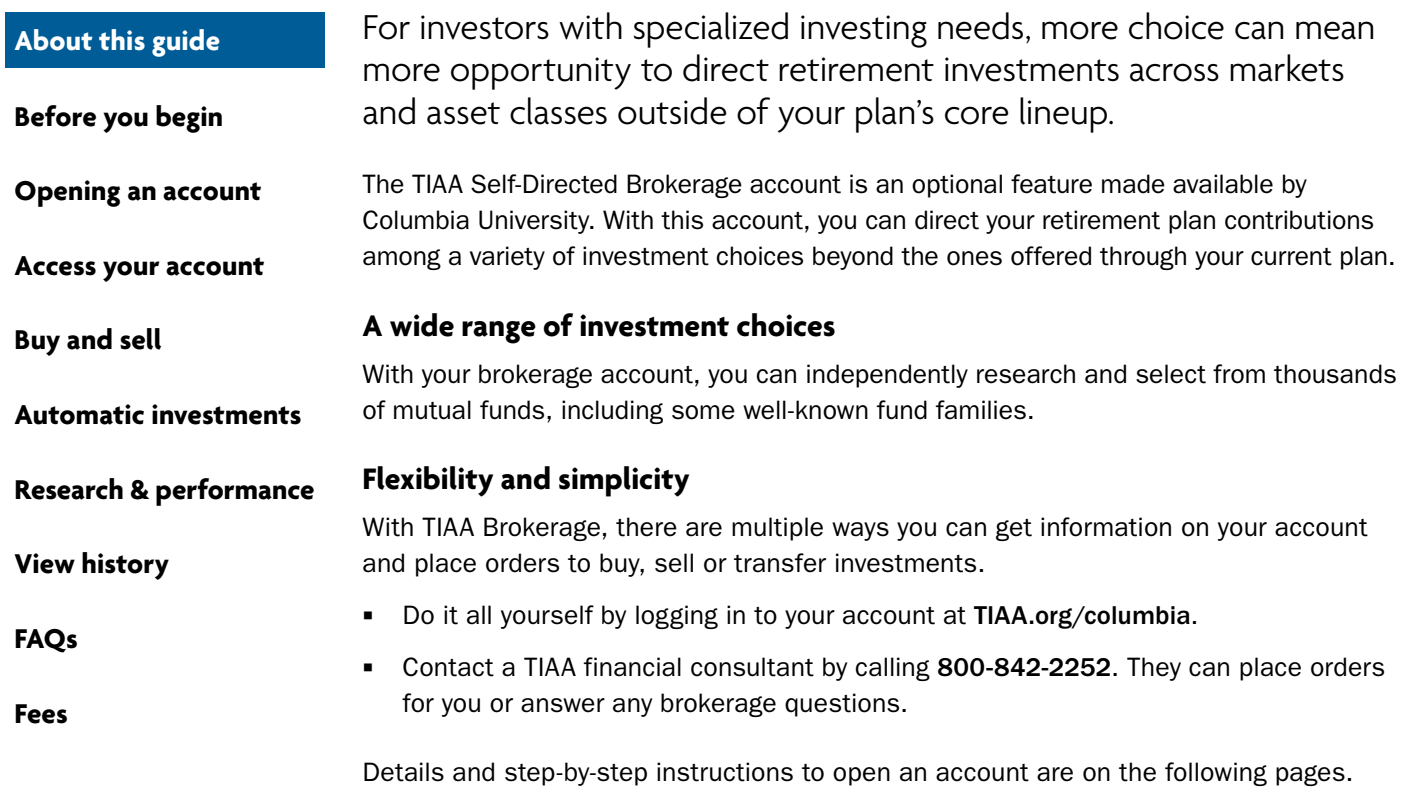

<span id="page-2-0"></span>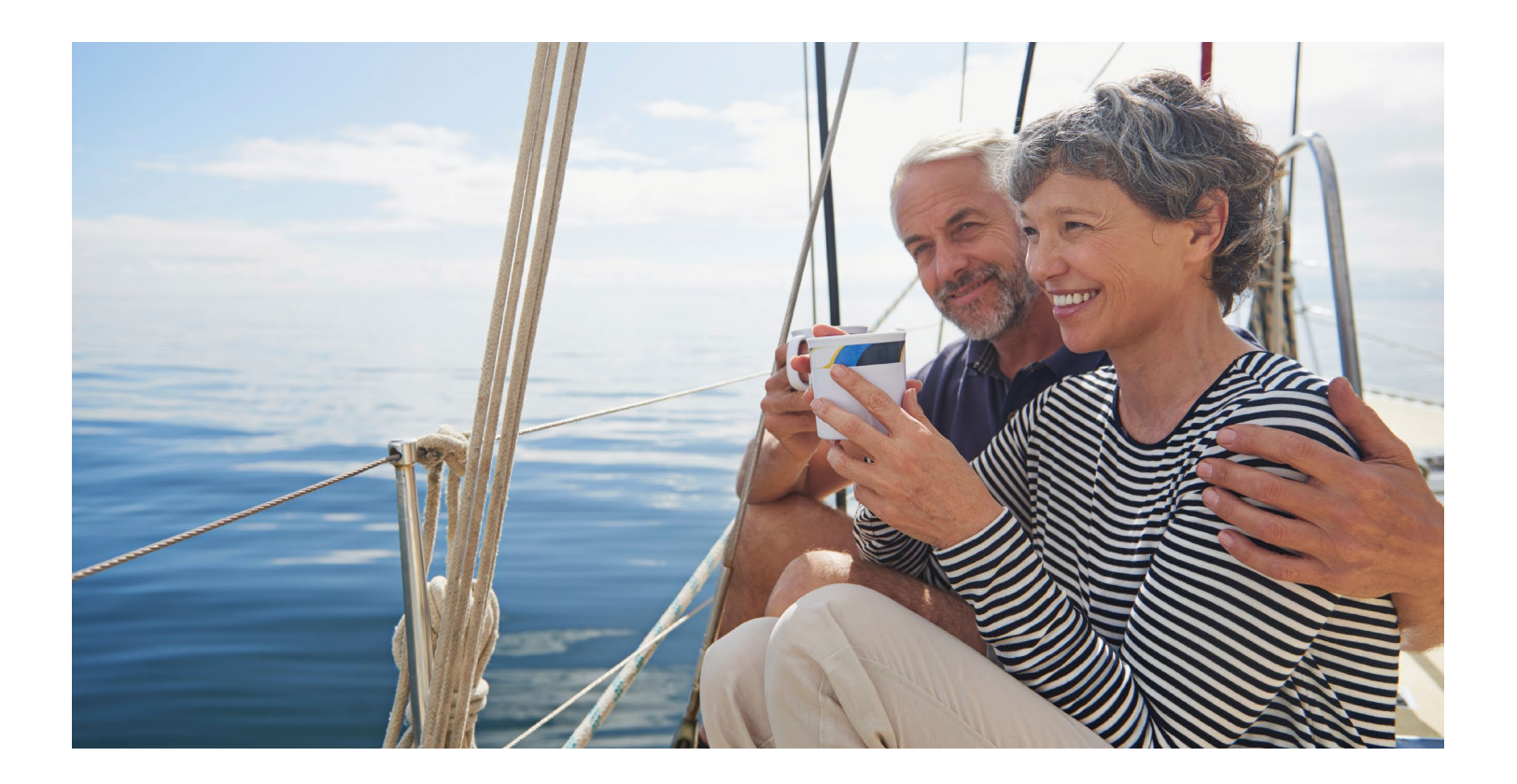

**Before you begin**

**[Opening an account](#page-3-0)**

**[Access your account](#page-6-0)**

**[Automatic investments](#page-12-0)**

**[Research & performance](#page-15-0)**

**[Buy and sell](#page-7-0)**

**[View history](#page-16-0)**

**[FAQs](#page-17-0)**

**[Fees](#page-18-0)**

# **Before you begin**

There are certain requirements and important considerations for opening a TIAA Brokerage account.

- You'll need both a legitimate U.S. residential address and a legitimate U.S. mailing address. (P.O. boxes are not acceptable as a residential address but may be used for mailing if a residential address exists.)
- You'll need an established retirement account in the Columbia University Retirement Program, for each brokerage account you want to open.
- F There's an initial minimum transfer of  $$1,000$ , up to 95%, from your retirement account to establish the brokerage account.
- F There will be a minimum initial investment of  $$250$  or the required prospectus minimum, whichever is greater, and additional minimums may apply for subsequent investments.
- This account is self-directed. The investments in the brokerage account are not monitored by Columbia University.
- There's no minimum balance requirement, annual fee or maintenance fees; however, some mutual funds do have investment minimums.<sup>1</sup>
- Transaction fees may apply. See the *Fees* section for complete details.
- Returns for mutual funds and other securities are not guaranteed, and you assume all the risks associated with investing in them.

 $1$  These minimum fees and expenses, including those which apply to a continued investment in a fund, are described in the fund's current prospectus.

## **Opening your brokerage account**

#### <span id="page-3-0"></span>**[Before you begin](#page-2-0)**

#### **Opening an account**

**[Access your account](#page-6-0)**

**[Buy and sell](#page-7-0)**

**[Automatic investments](#page-12-0)**

**[Research & performance](#page-15-0)**

**[View history](#page-16-0)**

**[FAQs](#page-17-0)**

**[Fees](#page-18-0)**

Once you've reviewed the requirements and considerations on the previous page, you're ready to begin.

#### **Step 1:**

On

Log in to your online retirement plan at [TIAA.org/columbia](http://TIAA.org/columbia).

![](_page_3_Picture_140.jpeg)

#### **Step 3:**

From the Quick Links at the top of the page, select *Add retirement brokerage*.

![](_page_3_Figure_18.jpeg)

 $\frac{1}{2}$   $\frac{1}{2}$   $\frac{1}{2}$ 

Please note: All referenced materials are samples only.

**[Before you begin](#page-2-0)**

#### **[Opening an account](#page-3-0)**

**[Access your account](#page-6-0)**

**[Buy and sell](#page-7-0)**

**[Automatic investments](#page-12-0)**

**[Research & performance](#page-15-0)**

**[View history](#page-16-0)**

**[FAQs](#page-17-0)**

**[Fees](#page-18-0)**

#### **Step 4:**

At this point, you'll have to sign a consent for electronic delivery of your important documents. To do so, check *I have read and accept these terms and conditions,* then select *Continue*.

![](_page_4_Figure_13.jpeg)

### **Step 5:** Next, enter your employment data, affiliations and investment profile. When all the data is entered and verified, select *Continue*.

#### $Q \approx 0$   $Q \approx 0$ **CTIAA** MENU OPEN A RETIREMENT BROKERAGE We rently your identity by m Empl  $\begin{array}{c} \text{Zip code} \\ \bullet \end{array} \quad \begin{array}{c} \text{Zip root} \\ \text{20117} \end{array} \quad \text{--} \quad \begin{array}{c} \text{--} \\ \text{--} \end{array}$ Please answer<br>Larr, or an inni<br>Cl. Yes - B - No tam.eran<br>Institution Annual income (from all sour<br>| 525,000 - 549,000 -  $\blacktriangledown$ Approximate net worth, excludi<br>
350,000 - 500,000 - - -Investment Objective<br>Capital Preservation T Citizen of<br>
UNITED STATES  $\epsilon$  Go back compliance j<br>Last Name<br>Jack Relations<br>Other \* Name of the firm<br>TIAA-CREF  $\ddot{\phantom{0}}$ \* I am, or an im<br>closely associa  $@$  Yes  $@$  No. Your Investment Profile  $\begin{array}{r} \n ^* \text{Annual Income (from A)} \\
 \hline\n 825.000 - 849.999 \quad \textcolor{red}{\check{\mathbf{v}}} \\
 \end{array}$ \* Approximate Net Worth, E<br>
S50,000 - \$99,999 \* Investment Objective<br>Capital Preservation

![](_page_5_Figure_0.jpeg)

Congratulations, you're finished with the account-opening process. You'll see a message that your brokerage account application has been received and is being processed. This typically takes two business days. Once completed, you'll be able to begin trading within your brokerage account.

## **How to access your brokerage account**

#### <span id="page-6-0"></span>**[Before you begin](#page-2-0)**

**[Opening an account](#page-3-0)**

#### **Access your account**

**[Buy and sell](#page-7-0)**

**[Automatic investments](#page-12-0)**

**[Research & performance](#page-15-0)**

**[View history](#page-16-0)**

**[FAQs](#page-17-0)**

**[Fees](#page-18-0)**

#### **Step 1:**

Go to [TIAA.org/columbia](http://TIAA.org/columbia) and select *Log In*. Enter your user ID and password. You will be able to view all of your account's investments together with your account details.

#### **Step 2:**

Click on *Accounts*. From here, your retirement account(s) will be listed.

#### **Step 3:**

Locate your account in which you have added brokerage investments.

Use the tabs at the top to explore and manage your account.

![](_page_6_Picture_137.jpeg)

![](_page_6_Figure_19.jpeg)

## **How to buy and sell in your brokerage account**

<span id="page-7-0"></span>**[Before you begin](#page-2-0)**

**[Opening an account](#page-3-0)**

**[Access your account](#page-6-0)**

#### **Buy and sell**

**[Automatic investments](#page-12-0)**

#### **[Research & performance](#page-15-0)**

**[View history](#page-16-0)**

**[FAQs](#page-17-0)**

**[Fees](#page-18-0)**

**Step 2:** Select *Exchange* to purchase a new fund.

Once you have logged in

*Change Investments*.

**Step 1:**

![](_page_7_Picture_12.jpeg)

![](_page_7_Figure_13.jpeg)

#### **Step 3:**

Select the plan in which you want to trade your brokerage assets.

![](_page_7_Picture_16.jpeg)

**[Before you begin](#page-2-0)**

**[Opening an account](#page-3-0)**

**[Access your account](#page-6-0)**

#### **[Buy and sell](#page-7-0)**

**[Automatic investments](#page-12-0) [View history](#page-16-0) [FAQs](#page-17-0) [Fees](#page-18-0) [Research & performance](#page-15-0)**

#### **Step 4:**

From there, you'll see your *Current Balance by Asset Class* within the particular plan. You will be able to confirm your balance and what can be moved to a new investment opportunity.

#### **Step 5:**

Select where you want the money to come from. The source can be either from your *Retirement Funds* or other *Brokerage Funds* within the brokerage account.

Next, select the transfer method, either a portion of the funds as a Percent of assets or Dollar amount, or choose to Transfer All.

![](_page_8_Picture_120.jpeg)

reflect these transfers

**[Before you begin](#page-2-0)**

**[Opening an account](#page-3-0)**

**[Access your account](#page-6-0)**

#### **[Buy and sell](#page-7-0)**

**[Automatic investments](#page-12-0)**

#### **[Research & performance](#page-15-0)**

**[View history](#page-16-0)**

**[FAQs](#page-17-0)**

**[Fees](#page-18-0)**

#### **Step 6:**

In the remaining steps, you'll *Choose the Destination Fund(s)*. You can select either core *Retirement assets* or *Brokerage*. If a brokerage investment is the *Destination Fund*, then you will need to check the box to enable brokerage selections.

![](_page_9_Picture_90.jpeg)

**[Before you begin](#page-2-0)**

**[Opening an account](#page-3-0)**

**[Access your account](#page-6-0)**

#### **[Buy and sell](#page-7-0)**

**[Automatic investments](#page-12-0) [View history](#page-16-0) [FAQs](#page-17-0) [Fees](#page-18-0) [Research & performance](#page-15-0)**

#### **Step 7:**

Next, select the *Add Brokerage Funds* box.

A pop-up window will appear for you to enter the ticker symbol or search for the fund you wish to purchase.

#### **Step 8:**

You can review important information for each option on the right-hand side by selecting the fund name.

Once you've decided on a fund, click *Add Fund* to proceed.

#### **Step 9:**

You will see that the new fund has been added to your list.

Once you have your set of destination funds, you'll decide how you want to allocate your assets. You can only allocate to one brokerage fund at a time. Select the *Destination Fund* and fill in the radio button indicating 100%.

Next, click *Continue*.

#### Self-Directed Brokerage Account

default money market investment option for your account. .<br>ge fund transactions cannot be future dated. To change brokerage holdings, please ch st be entered for each mut<br>
<del>V</del> Transfer \$192.15 to a b **EQUITIES**  $\overline{$  100% POWERSHARES QQQ TR - QQQ @ 0100% no subsequent minimum @ **MONEY MARKET** ◎100% TIAA-CREF Brokerage Money Ma ket Fund Add Brokerage Fur .<br>Add Brokerage Funds » p Filter Options .<br>Page 1 of 9 results X- TIAA-CREF Bond Index In TBILX- TIAA-CREF Bond Index Retail TOOY, TIAA COST Dood Dive Donald TAA-CREF Inflation Link Bd Retail **TCLIX- TIAA-CREF Lifecycle 2015 Retire**  $\frac{1}{2}$  2 3 4 5 6 7 ...

![](_page_10_Figure_18.jpeg)

![](_page_11_Picture_84.jpeg)

**[Before you begin](#page-2-0)**

**[Opening an account](#page-3-0)**

**[Access your account](#page-6-0)**

#### **[Buy and sell](#page-7-0)**

**[Automatic investments](#page-12-0)**

**[Research & performance](#page-15-0)**

**[View history](#page-16-0)**

**[FAQs](#page-17-0)**

**[Fees](#page-18-0)**

#### **Step 10:**

A final verification page will appear asking you to confirm you want to make the trade. You'll need to click on the *I understand* box as well as *Prospectus Acknowledgement*.

To execute the trade, select *Submit*.

![](_page_11_Picture_85.jpeg)

<span id="page-12-0"></span>**[Before you begin](#page-2-0)**

**[Opening an account](#page-3-0)**

**[Access your account](#page-6-0)**

**[Buy and sell](#page-7-0)**

**Automatic investments**

**[Research & performance](#page-15-0)**

**[View history](#page-16-0)**

**[FAQs](#page-17-0)**

**[Fees](#page-18-0)**

## **Mutual fund automatic investment/allocation plans**

Once you own a brokerage mutual fund, you have the ability to make additional investments through your recurring contributions on an ongoing basis.

#### **Step 1:**

Once you have logged in at [TIAA.org/columbia](http://TIAA.org/columbia), find your retirement investments on the secure home page, then click *Change Investments*.

![](_page_12_Picture_14.jpeg)

![](_page_12_Picture_15.jpeg)

**[Before you begin](#page-2-0)**

**[Opening an account](#page-3-0)**

**[Access your account](#page-6-0)**

**[Buy and sell](#page-7-0)**

**[Automatic investments](#page-12-0)**

**[Research & performance](#page-15-0)**

**[View history](#page-16-0)**

**[FAQs](#page-17-0)**

**[Fees](#page-18-0)**

#### **Step 3:**

To start, select the fund and percentage you would like allocated to that fund. Contributions can go to both or either core and brokerage assets based upon your strategy. When allocating, it's important that the final percentage is 100%. Once the percentage equals 100%, click *Continue*.

![](_page_13_Picture_12.jpeg)

![](_page_14_Picture_125.jpeg)

« Go Back

**[About this guide](#page-1-0)**

**[Before you begin](#page-2-0)**

**[Opening an account](#page-3-0)**

**[Access your account](#page-6-0)**

**[Buy and sell](#page-7-0)**

**Automatic investmen** 

#### **Research & performan**

**[View history](#page-16-0)**

**[FAQs](#page-17-0)**

**[Fees](#page-18-0)**

### **Step 5:**

You'll see a confirmation page that shows the changes to the allocations for your future contributions have been received.

#### Change Allocation of Future Contributions

![](_page_14_Picture_126.jpeg)

Cancel

Submit »

#### <span id="page-15-0"></span>**[Before you begin](#page-2-0)**

#### **[Opening an account](#page-3-0)**

**[Access your account](#page-6-0)**

**[Buy and sell](#page-7-0)**

**[Automatic investments](#page-12-0)**

#### **Research & performance**

**[View history](#page-16-0)**

**[FAQs](#page-17-0)**

**[Fees](#page-18-0)**

## **Research & performance**

One key to building a strategic investing plan is to be educated on your investing options and the performance of each of those options.

Through [TIAA.org](http://TIAA.org), you'll be able to educate yourself on funds, and stay up to date on current financial trends and financial news. Click on *Resources* and then select *Mutual funds*.

By selecting the *Mutual funds* option, you'll be able to see the various fund options that you can choose from to build your portfolio.

![](_page_15_Figure_14.jpeg)

To research funds, you can click on the *Screener* tab. Here, you can set up criteria to find funds that support your strategy.

You also have the ability to select up to five funds and then click *Compare* to see how your options match up, how share classes compare to one another and more, all designed to help you become better educated and a more informed manager of your financial future.

![](_page_15_Figure_17.jpeg)

<span id="page-16-0"></span>**[About this guide](#page-1-0) [Before you begin](#page-2-0) [Opening an account](#page-3-0) [Access your account](#page-6-0) [Buy and sell](#page-7-0) [Automatic investments](#page-12-0) [Research & performance](#page-15-0)**

**View history**

**[FAQs](#page-17-0)**

**[Fees](#page-18-0)**

![](_page_16_Picture_4.jpeg)

## **View transaction history**

Confirmations are sent for every trade. You can view your entire transaction history by logging in to your account at [TIAA.org/columbia](http://TIAA.org/columbia) or through your monthly brokerage and quarterly combined retirement account statements.

#### Important notes:

- Trades placed before the investment trade cut-off time,  $4$  p.m. (ET), will be executed that business day. Transfers between the brokerage account and another account or fund available through the retirement plan(s) are subject to brokerage settlement periods and can take several days to complete.
- Transactions involving the sale of brokerage investments need to be placed 30 minutes before the mutual fund's cut-off time (see above) in order to be executed that business day. Cut-off times can be found in the mutual fund's prospectus. Transfers between the brokerage account and another account or fund available through retirement plan(s) are subject to brokerage settlement periods and can take several days to complete.

## **Frequently asked questions**

#### Q: How can I take a distribution or withdrawal from my brokerage account?

A: Distributions or withdrawals from your brokerage account aren't made directly. To receive distributions or withdrawals from the funds in your brokerage account, you first must transfer the amount you wish to withdraw from your brokerage account to the core menu, then request a withdrawal.

#### Q: Are there any fees associated with my brokerage account?

A: If you open a brokerage account, you will be charged a commission on all applicable transactions based upon the fees outlined in the Customer Account Agreement or dictated by the terms of the fund. Please see the *Fees* section that follows these FAQs for more detailed information.

#### Q: Will my brokerage account be monitored by anyone besides me?

A: No. Unlike the plan-sponsored retirement accounts, it is the responsibility of each individual to monitor and manage their own self-directed brokerage account. [TIAA.org](http://TIAA.org) provides tools that allow individuals to compare investment options, review share classes available and other factors so that you can make informed decisions.

#### Q: Will I receive confirmations of my trades?

A: Yes. A confirmation for every trade is sent to you, according to your preferences. You can always view your transaction history or trade confirmations in the secure portion of [TIAA.org/columbia](http://TIAA.org/columbia) or on your monthly brokerage account statements.

#### Q: Are brokerage services available to foreign address participants?

A: No. TIAA Brokerage is only available to enrolled plan participants with a permanent U.S. residential and mailing address.

**[Before you begin](#page-2-0)**

<span id="page-17-0"></span>**[About this guide](#page-1-0)**

**[Opening an account](#page-3-0)**

**[Access your account](#page-6-0)**

**[Buy and sell](#page-7-0)**

**[Automatic investments](#page-12-0)**

**[Research & performance](#page-15-0)**

**[View history](#page-16-0)**

**FAQs**

**[Fees](#page-18-0)**

<span id="page-18-0"></span>![](_page_18_Picture_201.jpeg)

**Transaction fees**

For complete information about the brokerage account, read the TIAA Brokerage Account Customer Account Agreement or visit TIAA Brokerage forms at [TIAA.org/public/brokerage/custsvce/forms.](https://www.tiaa.org/public/brokerage/custsvce/forms.html)html. Additional fees and expenses apply to a continued investment in the funds and are described in the funds' current prospectus.

may apply for managed accounts.

generally \$100. Purchases placed below the stated minimum amount will be charged the appropriate transaction fee. Different minimums

Dollar cost averaging transactions, no fee; minimum transaction, \$100.

![](_page_19_Picture_0.jpeg)

**For questions about your brokerage account, please contact us at 800-842-2252.**

![](_page_19_Picture_2.jpeg)

This material is for informational or educational purposes only and does not constitute fiduciary investment advice under ERISA, a securities recommendation under all securities laws, or an insurance product recommendation under state insurance laws or regulations. This material does not take into account any specific objectives or circumstances of any particular investor, or suggest any specific course of action. Investment decisions should be made based on the investor's own objectives and circumstances.

#### *You should consider the investment objectives, risks, charges, and expenses carefully before investing. Please call 877-518-9161 or go to [TIAA.org/prospectuses](http://TIAA.org/prospectuses) for current product and fund prospectuses that contain this and other information.*

Investment, insurance, and annuity products are not FDIC insured, are not bank guaranteed, are not deposits, are not insured by any federal government agency, are not a condition to any banking service or activity, and may lose value.

TIAA Brokerage, a division of TIAA-CREF Individual & Institutional Services, LLC, Member FINRA, distributes securities products. Brokerage accounts are carried by Pershing, LLC, a subsidiary of The Bank of New York Mellon Corporation, Member FINRA, NYSE, SIPC.

TIAA Brokerage reserves the right to change its fee and commission schedule at its discretion, subject to notification in accordance with applicable laws and regulations.

Some securities may not be suitable for all investors.

©2022 Teachers Insurance and Annuity Association of America-College Retirement Equities Fund, 730 Third Avenue, New York, NY 10017